How to request a Zero Dollar Trip or a trip for insurance purposes only.

Go to the New button and click Start a Request.

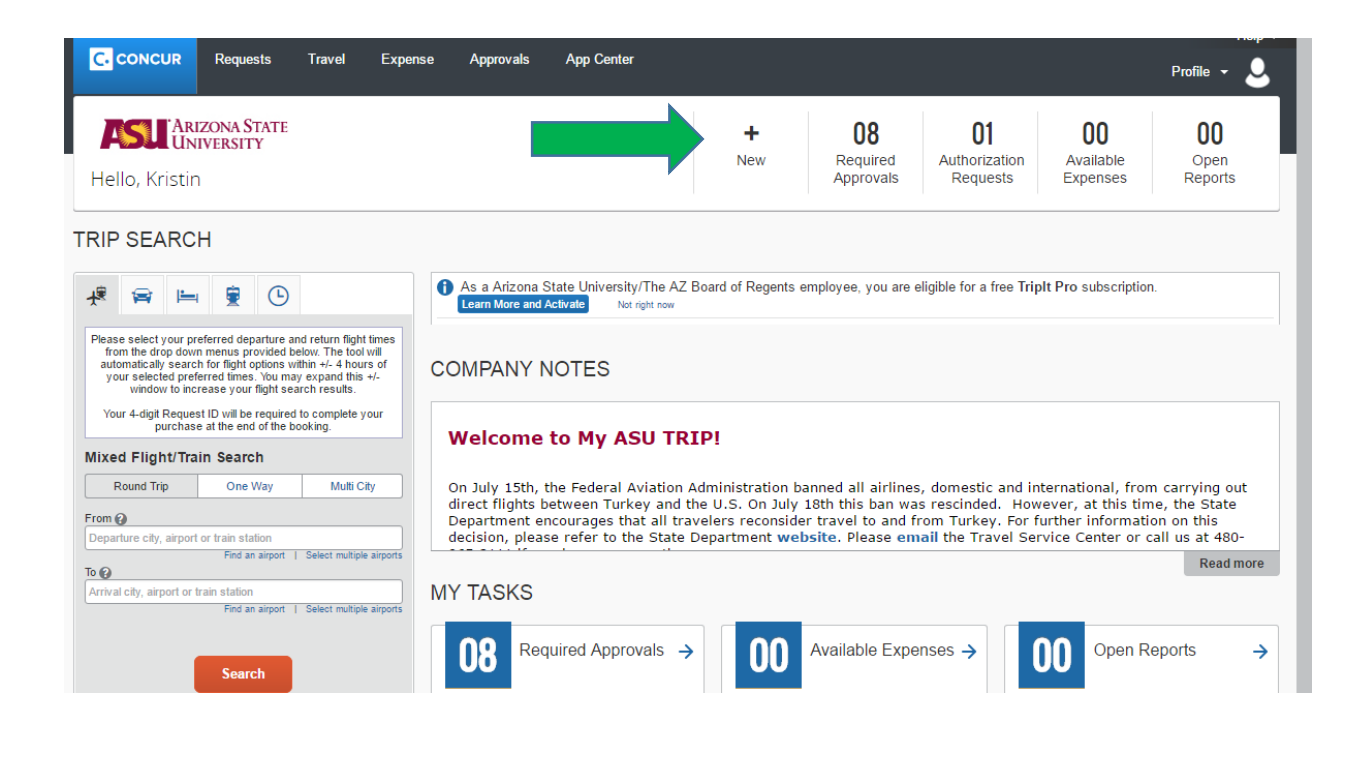

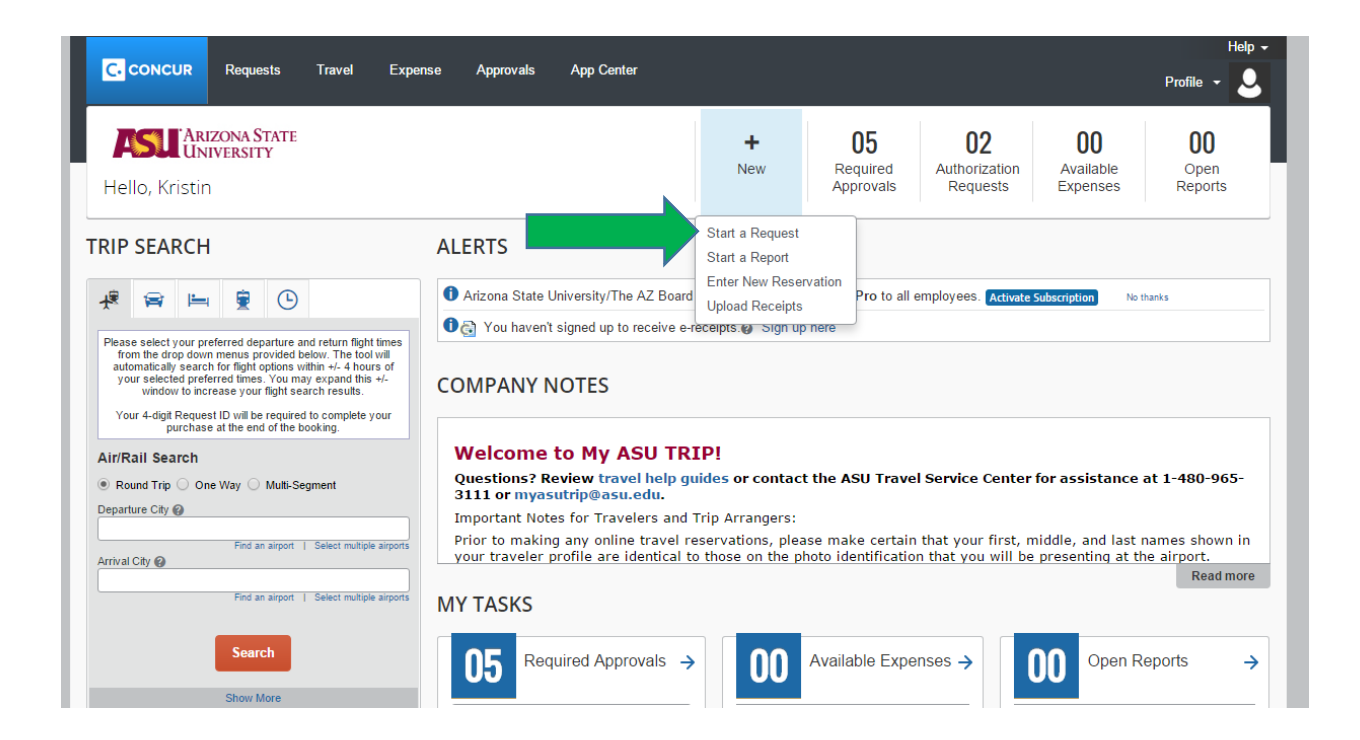

Fill out everything highlighted in red. Use the Comment box to write the Travel Justification. It should be 2-3 sentences detailing the benefit of this trip to yourself and ASU.

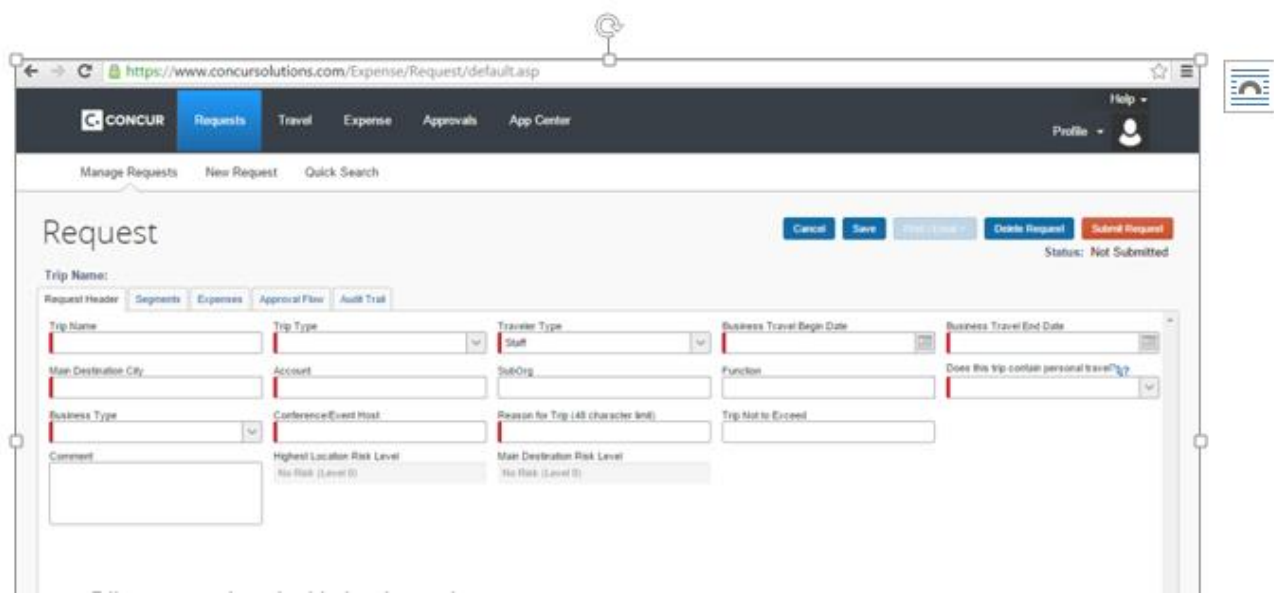

Once filled out press Save and go to the Expense Tab.

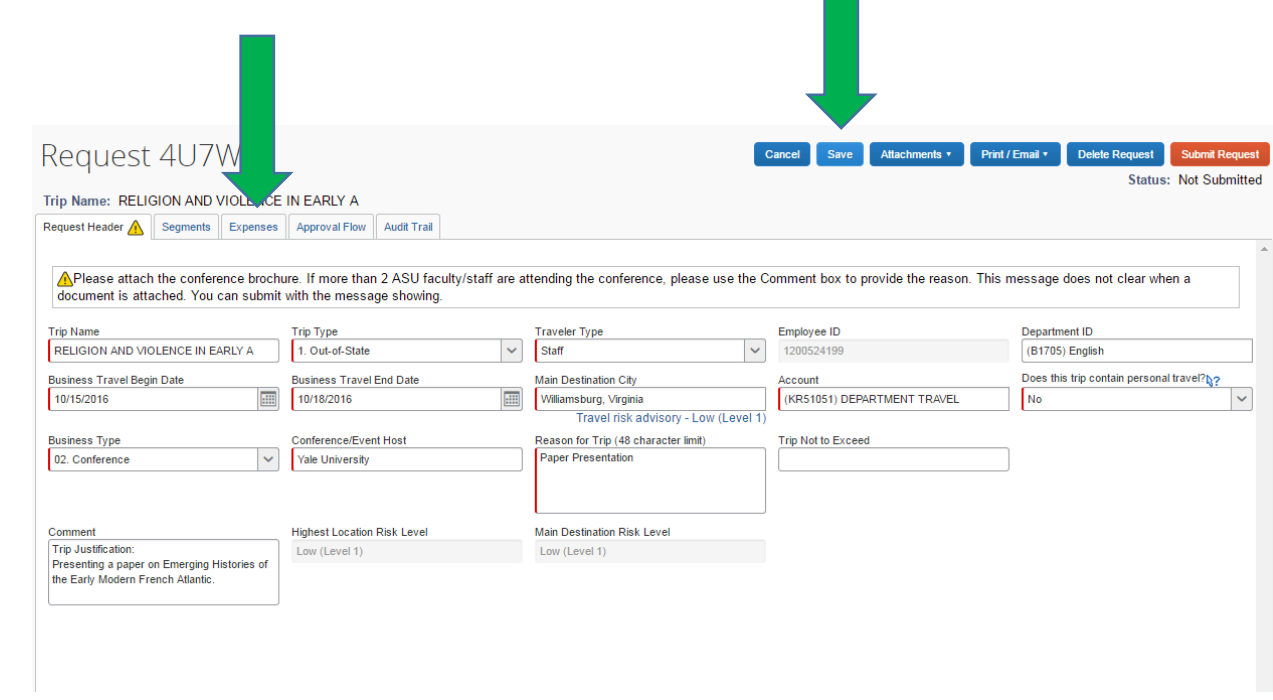

Request 4U7W Attachments \* Print / Email \* Delete Request Submit Request Status: Not Submitted Trip Name: RELIGION AND VIOLENCE IN EARLY A Request Header A Segments Expenses Approval Flow Audit Trail  $+$  New Expense  $\qquad$  Delete  $\mathbf{\mathcal{L}}$ Expense Type: Expense Type  $\Box$  Date **Example 2** Amount Requested To create a new expense, click the appropriate expense type below or type the expense type in the field above. To edit<br>an existing expense, click the expense on the left side of the page. 01. Airfare **Canadian Community** 06. Fees 07. Misc Travel Expense Airline Fees **Credit Card Fees Conference Registration** Entrance Fees (Study Abroad Use<br>Only) 02. Lodging **Currency Exchange Fees** Passport/Visa Fees Other Accommodations Immunizations 03. Car Rental International Medical Insurance Rental Car Fuel **International Phone** 04. Other Transportation Internet Fees **Charter Bus** Miscellaneous Mileage Parking **Public Transportation** Service Providers (Study Abroad<br>Use Only) 05. Meals **Tips/Gratuities Business Meal** Zero Dollar Trip Business Meal (> 9 Attendees) 08. Office & General Expense Daily Allowances Books & Reference Materials Non-Standard Meal Allowance

Locate the Zero Dollar Trip on the far right side under 07. Misc Travel Expense.

Click the Zero Dollar Trip button and press Save on the bottom right corner.

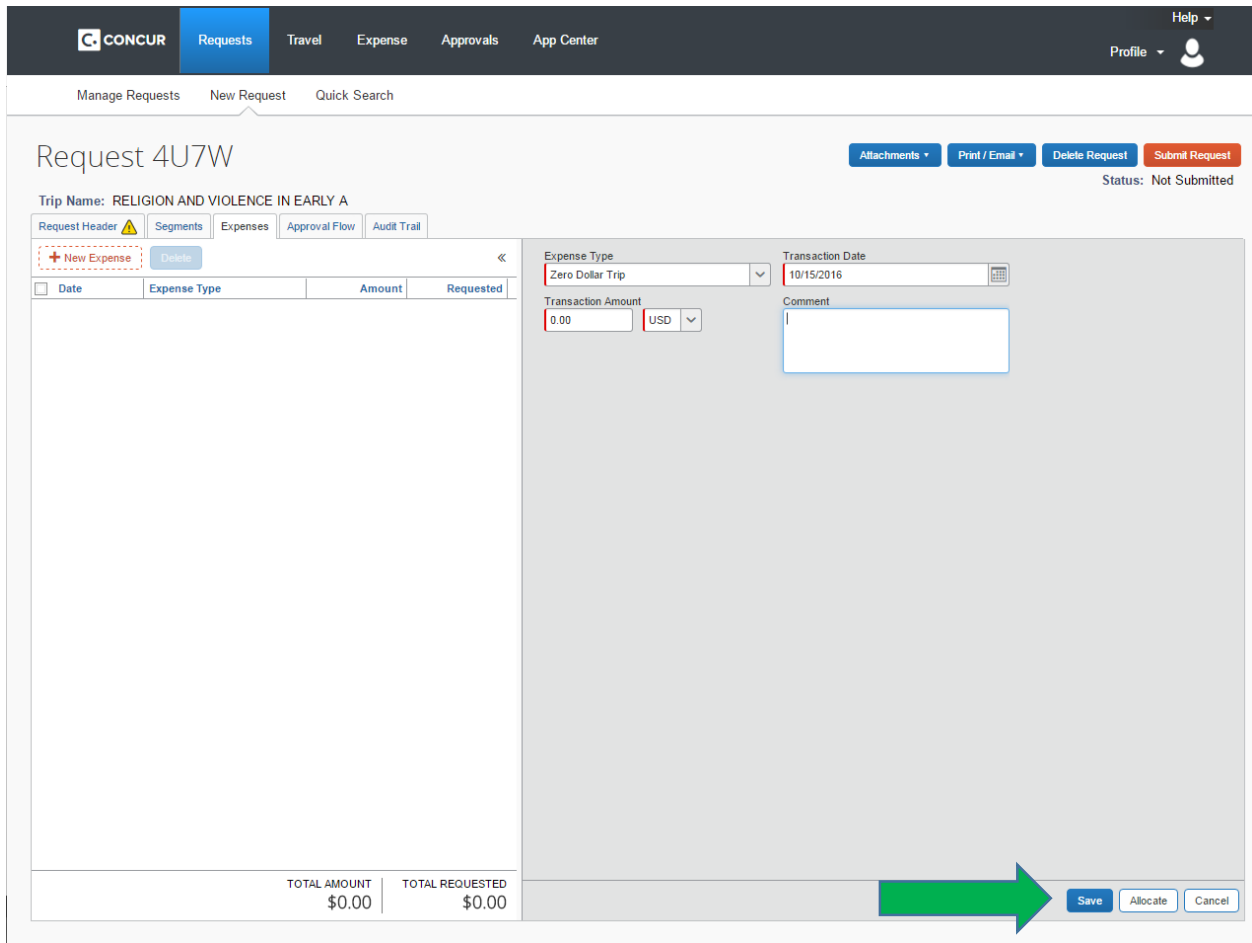

Go to the top of the page and click the Print/Email button. This button should generate a Trip Request Report.

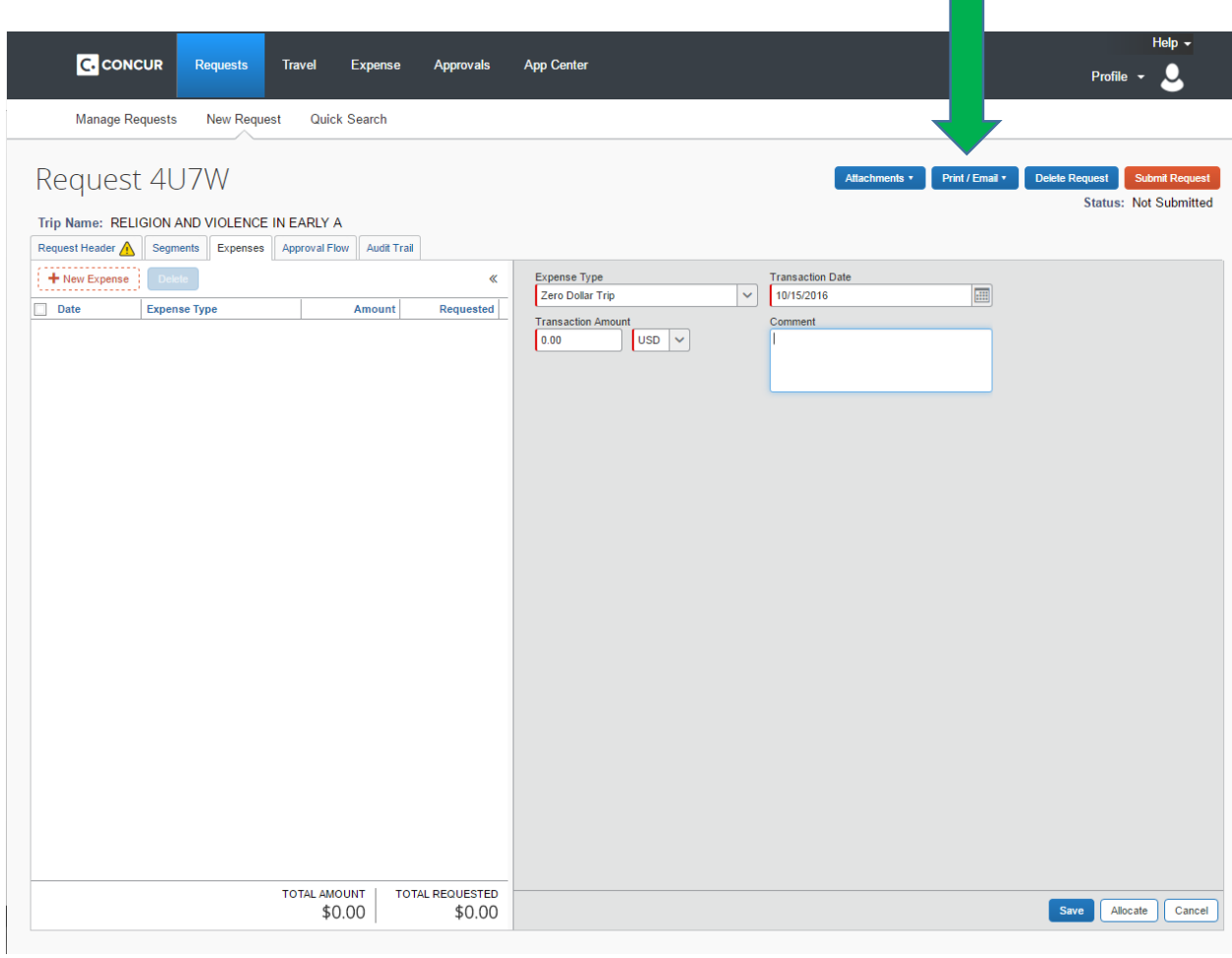

Once the Trip Request Report has opened, click the Email button located on the top right side. Email your trip to [plans@concur.com.](mailto:plans@concur.com)

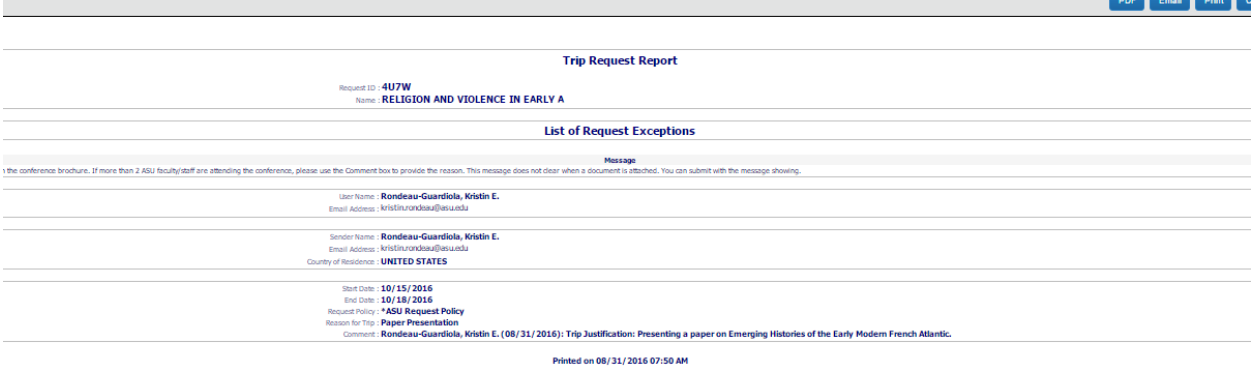